## <span id="page-0-0"></span>**Tape Chart Management**

The Tape Chart has a variety of powerful features that make managing booking and availability easy and efficient. The Tape Chart is located under the Booking Tab and is updated automatically as bookings are entered, both manually and through online bookings. You can make new bookings, drag and drop bookings between rooms, check-in and check-out, cancel bookings and view booking details. See [Tape Chart - New](https://docs.bookingcenter.com/display/MYPMS/Tape+Chart+-+New+Booking)  **[Booking](https://docs.bookingcenter.com/display/MYPMS/Tape+Chart+-+New+Booking)** 

- The Tape Chart has several functions available for managing bookings and availability that you will want to become familiar with. Please review, [Tape Chart Management](#page-0-0)
- There are several features available on the Tape Chart that you can customize to your property making it easier to manage guests, rooms and bookings. See [Tape Chart Customization](https://docs.bookingcenter.com/display/MYPMS/Tape+Chart+Customization)

To learn more about the Tape Chart Functions, see [Tape Chart](https://docs.bookingcenter.com/display/MYPMS/Tape+Chart) in the MyPMS User Manual. There is a Tape Chart Guide below with an explanation of the Tape Chart features and functions.

## **Overview of Tape Chart: Features and Functions**

All Bookings appear on the Tape Chart color coded and with an an icon to indicate Booking Status. There are four types of Booking Status that are displayed according the to the status of the booking. These will automatically update on the Tape Chart after you modify the booking. For example, if you have an unconfirmed booking in red and then change the status of the booking to confirmed, it will automatically change to blue on the Tape Chart. It is important to note that reservations that do not have rooms assigned will not show up on the tape chart.To change the status of a booking, go to the [Booking Details](http://confluence.bookingcenter.com:8090/display/MYPMS/Booking+Details) of the Guest. See [Booking Status](http://confluence.bookingcenter.com:8090/display/MYPMS/Bookings+Status) for more details.

There are also color-codes for Clean, Dirty and Out of Order Rooms which will automatically update when you change the status of Room.

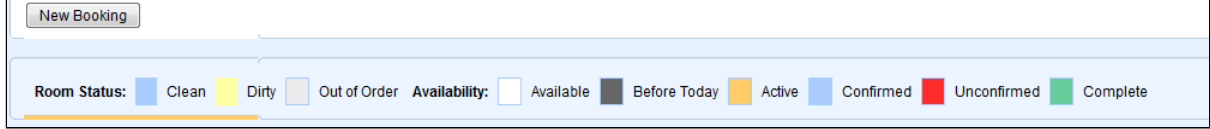

## **Tape Chart - Quick Functions**

- **Check-in or Check out a Guest:** Click on any guest booking and a pop out window will appear with buttons for Check-in or Check out. See, [Tape Chart - Manage Availability](https://docs.bookingcenter.com/display/MYPMS/Tape+Chart+-+Manage+Availability)
- **Cancel or Clone Booking:** Click on any guest booking and a pop out window will appear with buttons for Check-in or Check out. See [Bo](https://docs.bookingcenter.com/display/MYPMS/Booking+Action+Buttons) [oking Action Buttons](https://docs.bookingcenter.com/display/MYPMS/Booking+Action+Buttons)
- $\bullet$ **Open Guest Booking details**:Either double click the booking or click once and a pop out window will appear with a link to [Booking](https://docs.bookingcenter.com/display/MYPMS/Booking+Details)  **Details**
- **Change Room Assignments:** One of the best features of this page is the ability to drag and drop reservations to change their rooms. This is particularly useful when trying to manage room assignments on busy days. See [Modify Bookings.](https://docs.bookingcenter.com/display/MYPMS/Drag+and+Drop+Booking+-+Tape+Chart) If you need to change the room type or arrival or departure dates it must be done from the [Edit Tab](https://docs.bookingcenter.com/display/MYPMS/Edit+Tab) of the Booking Details.
- **Booking Information**: Click on any guest booking and a pop out window will appear with the Booking Details. To see the status of a booking, see [Bookings Status](https://docs.bookingcenter.com/display/MYPMS/Bookings+Status)
- $\bullet$ Mark Rooms Out of Order": You can mark a room Out of Order for a single date or date Range. Go to Marking a Room "Out of Order". To view your Out of Order Rooms, go to [Out of Order Rooms Reports](https://docs.bookingcenter.com/display/MYPMS/Out+of+Order+Rooms+Reports)
- **Mark Rooms "Clean" or "Dirty":** Easily mark a Room Clean or Dirty. See [Marking Rooms "Clean" or "Dirty"](https://docs.bookingcenter.com/pages/viewpage.action?pageId=1376539)
- **Close or block out availability:**[Blocking out rooms for a specific time period](https://support.bookingcenter.com/index.php?/Knowledgebase/Article/View/402/0/bookings-blocking-out-rooms-for-a-specific-time-period).

If you see a discrepancy in the availability numbers, see [Resolving Tape Chart Availability Issues](https://support.bookingcenter.com/index.php?/Knowledgebase/Article/View/301/0/bookings-resolving-tape-chart-availability-issues)

## **View Rates**

To view all of the Rate Plans available for a Room Type right on the Tape Chart. Just click on the date and when the New Booking pop-out displays, click the new "Rates" button to see a list of Rates. Note that this list will contain all of the Parent, Child and Package Rates allocated to the Room Type in Agent Relationships in the channel MyPMS. To add or remove Rate Plans, see [Allocate Room Types](https://docs.bookingcenter.com/display/MYPMS/Allocate+Room+Types)

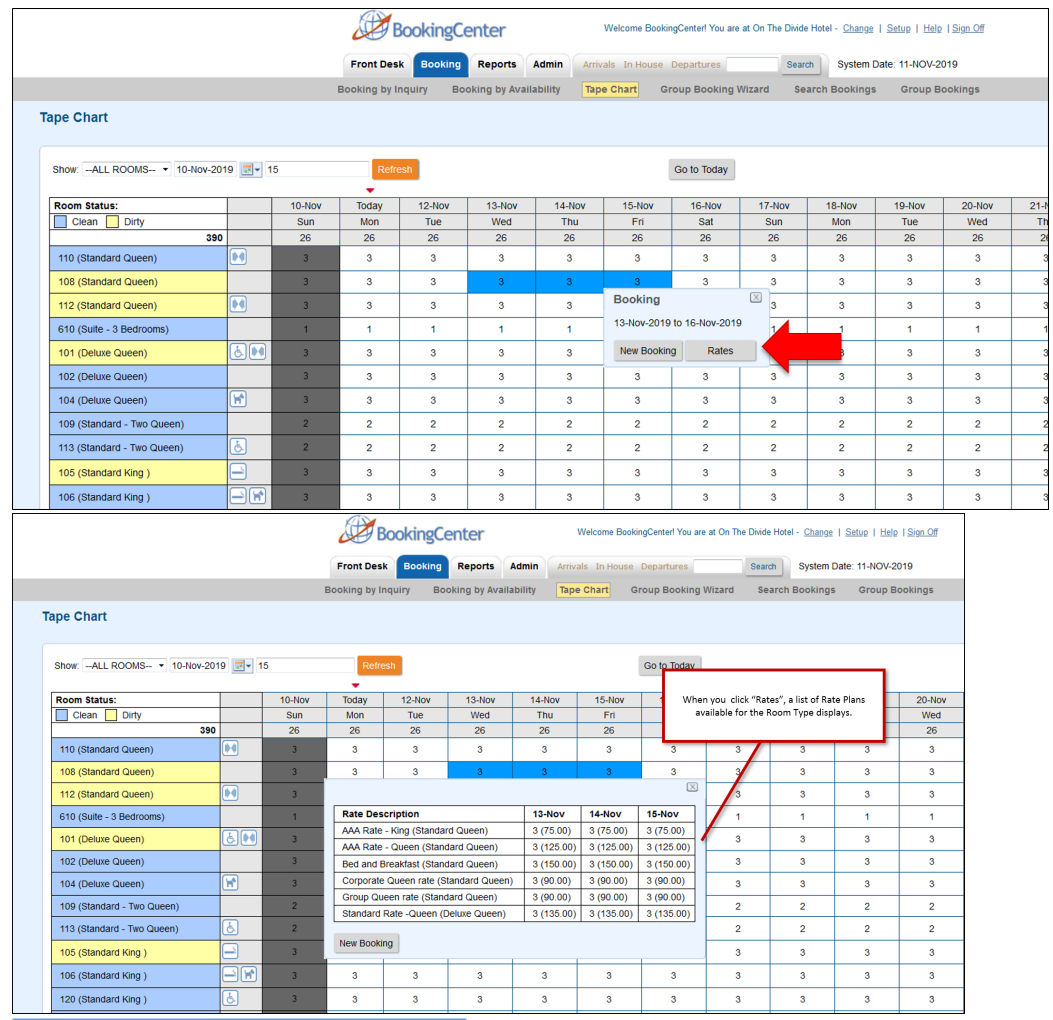

**In this section**

**MyPMS User Manual**